# 文件

加载文件数据指将数据文件导入到高速缓存库或关系数据源,目前关系数据源支持:Oracle、MySQL、 DB2、Sql Server、Sybase IQ、GaussDB 200等。

```
加载文件数据支持上传:数据分析包、Excel、CSV、TXT文件。其中,Excel最大100M,其他文件最大
200M。
```
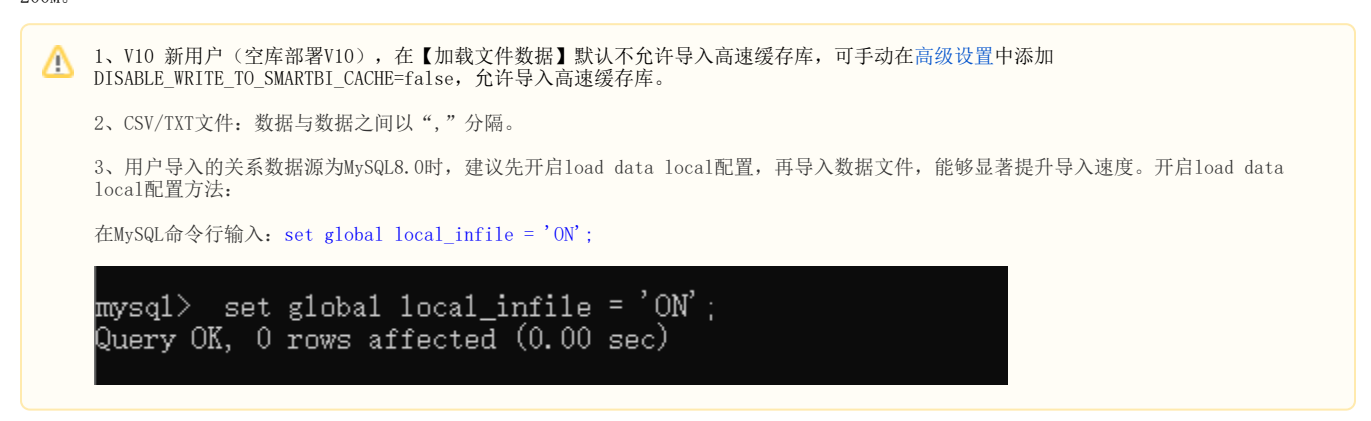

操作入口

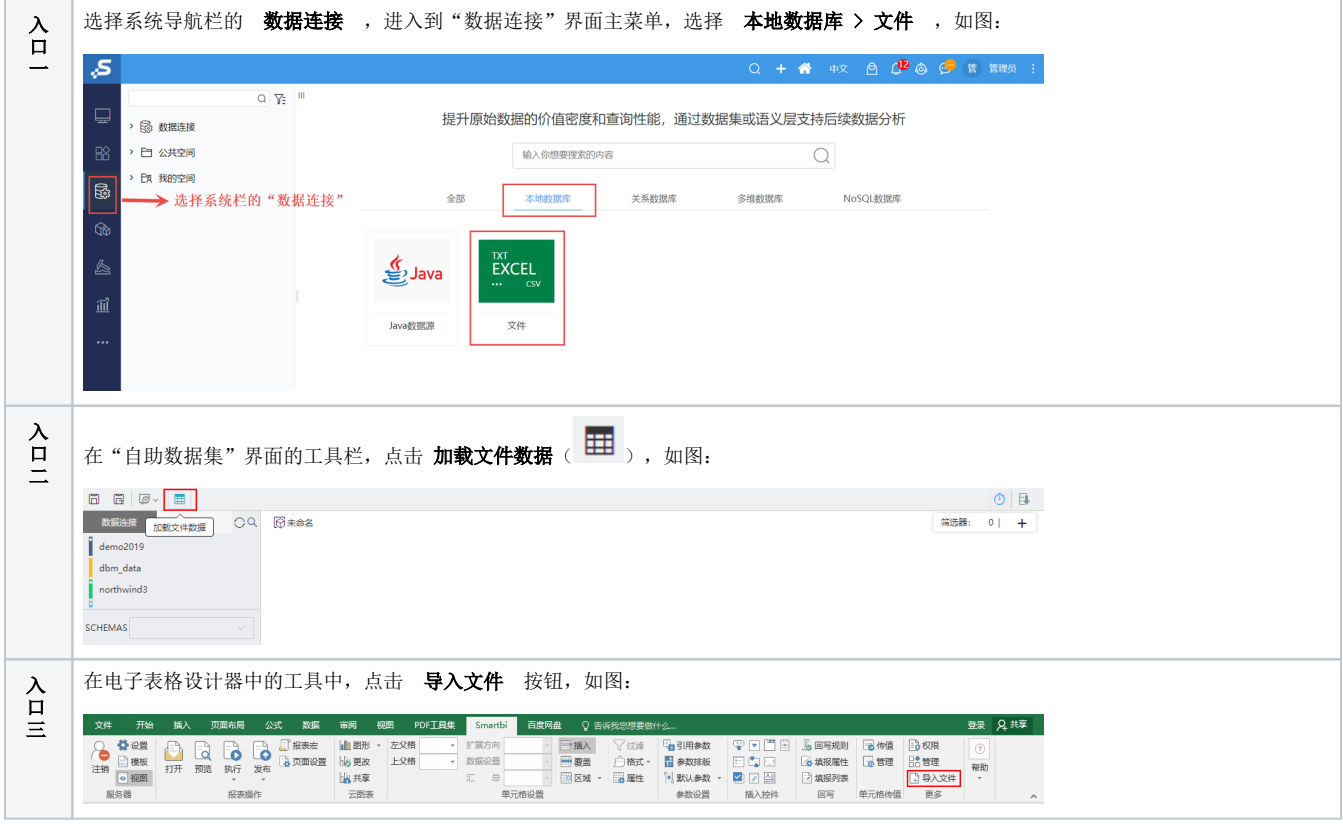

# 演示示例

## 新建数据表

下面以加载Excel数据文件、TXT数据文件、CSV数据文件为示例演示如何新建数据表

## 加载Excel数据文件导入

1、Excel数据文件如下:

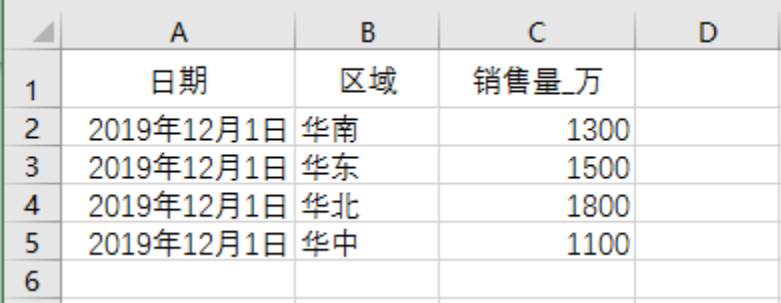

2、上传文件

## 任选一入口,弹出"加载文件数据"窗口,点击 新建数据表 ,如下图:

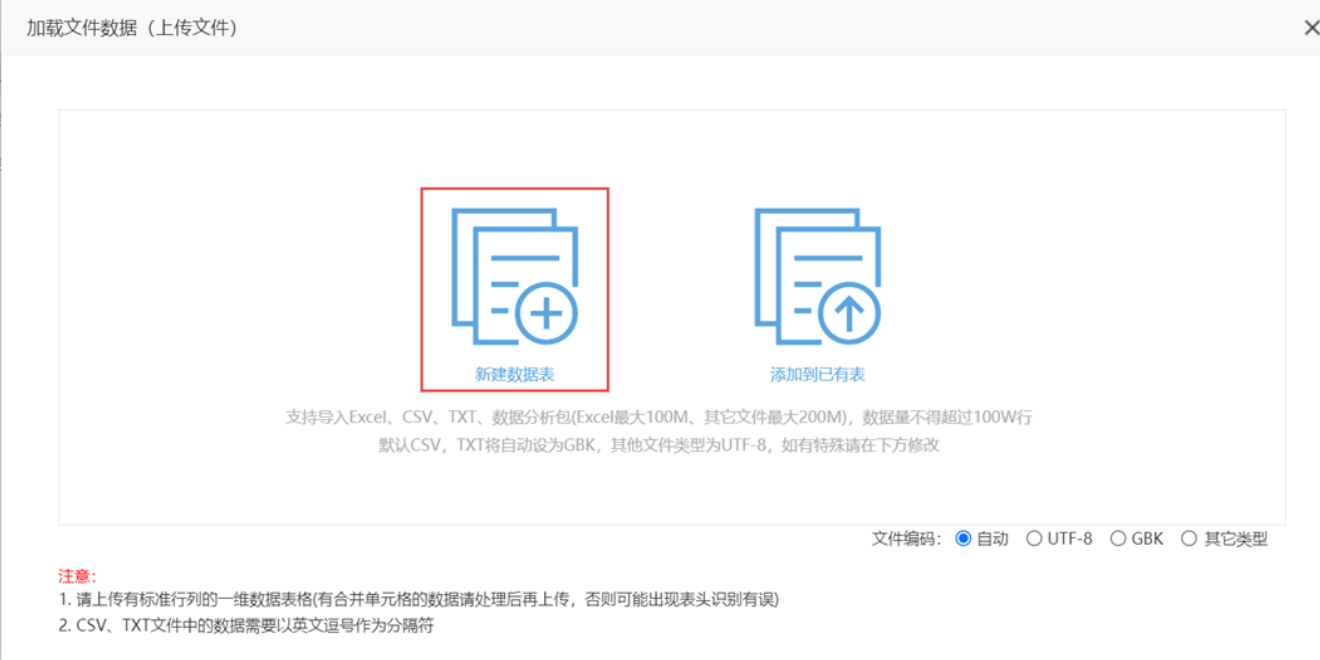

在该界面可选择文件编码,有"自动""UTF-8""GBK""其他"四种编码方式。其中"自动"意思为当文件类型为csv、txt时,默认为GBK,否则为  $UTF-8$ 。

#### 3、数据预览与导入

选择上传文件后进入"数据预览与导入"界面,选择导入的数据源、导入表名及其它设置信息后,点击 导入数据 按钮,完成数据导入。

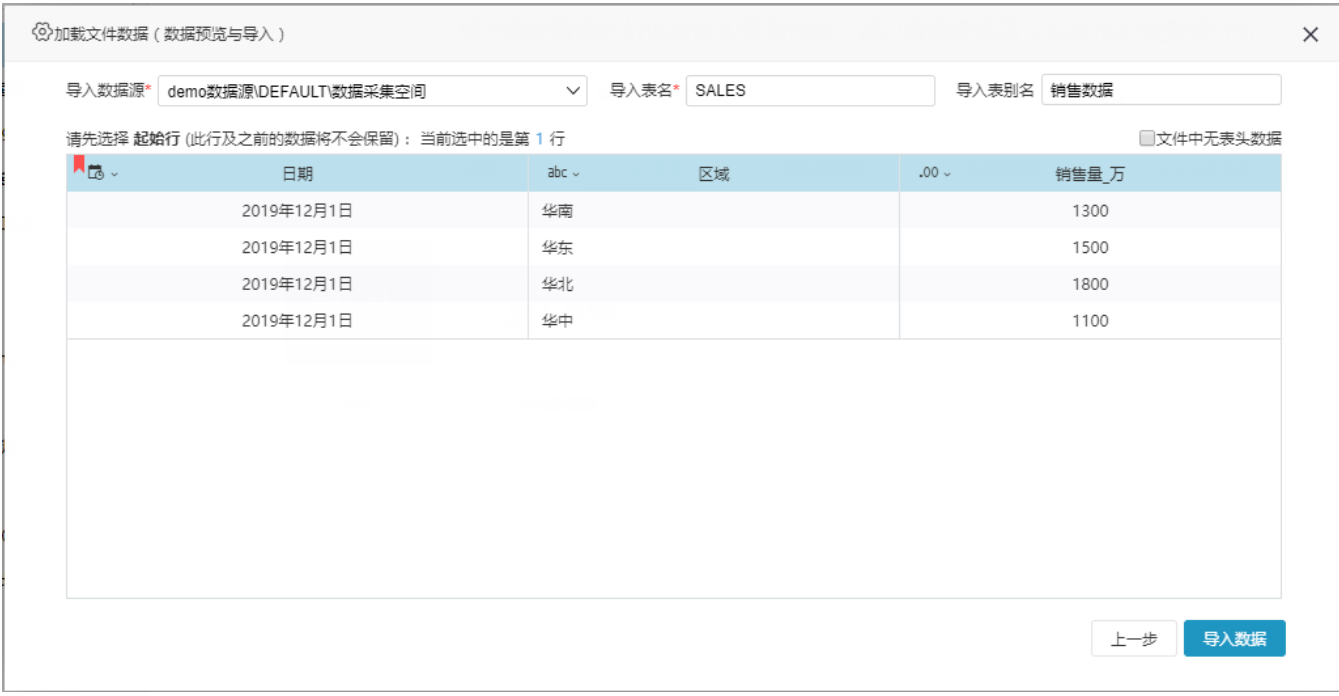

该界面各设置说明请参见:[导入界面各设置项及相关操作说明](https://wiki.smartbi.com.cn/pages/viewpage.action?pageId=44499509#id-%E6%96%87%E4%BB%B6-%E5%AF%BC%E5%85%A5%E7%95%8C%E9%9D%A2%E7%9A%84%E8%AE%BE%E7%BD%AE%E9%A1%B9%E5%8F%8A%E7%9B%B8%E5%85%B3%E6%93%8D%E4%BD%9C%E8%AF%B4%E6%98%8E)。

4、浏览效果

系统提示数据加载完成后, 在加载的数据源路径下可以查看到创建的数据表, 如下图所示:

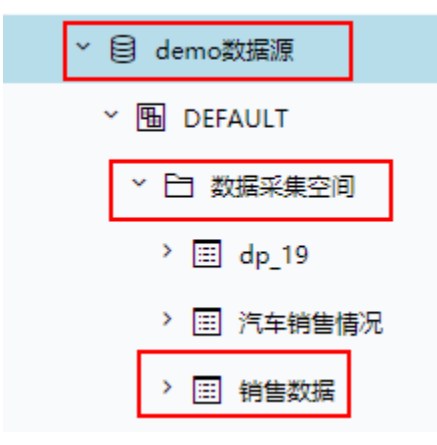

#### 预览该表数据如下:

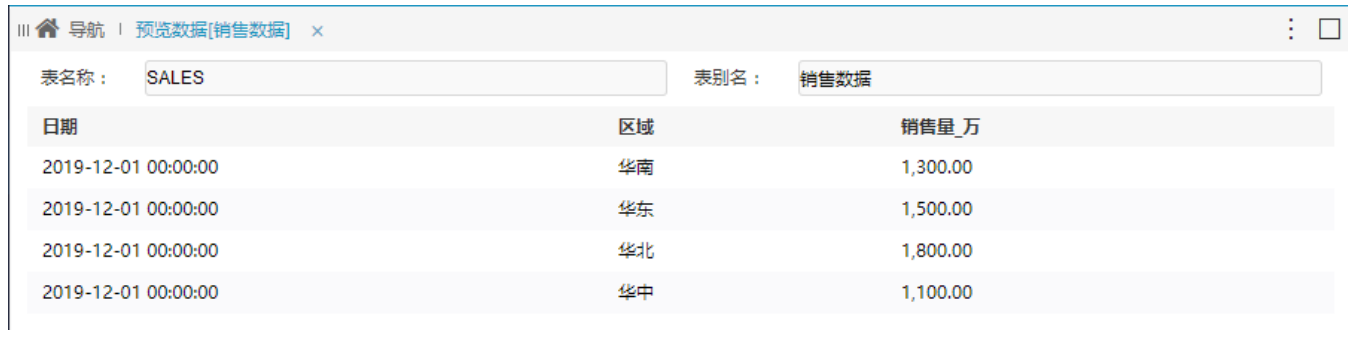

该加载的数据表在对应的物理库中也创建了一张数据表,如下图所示:

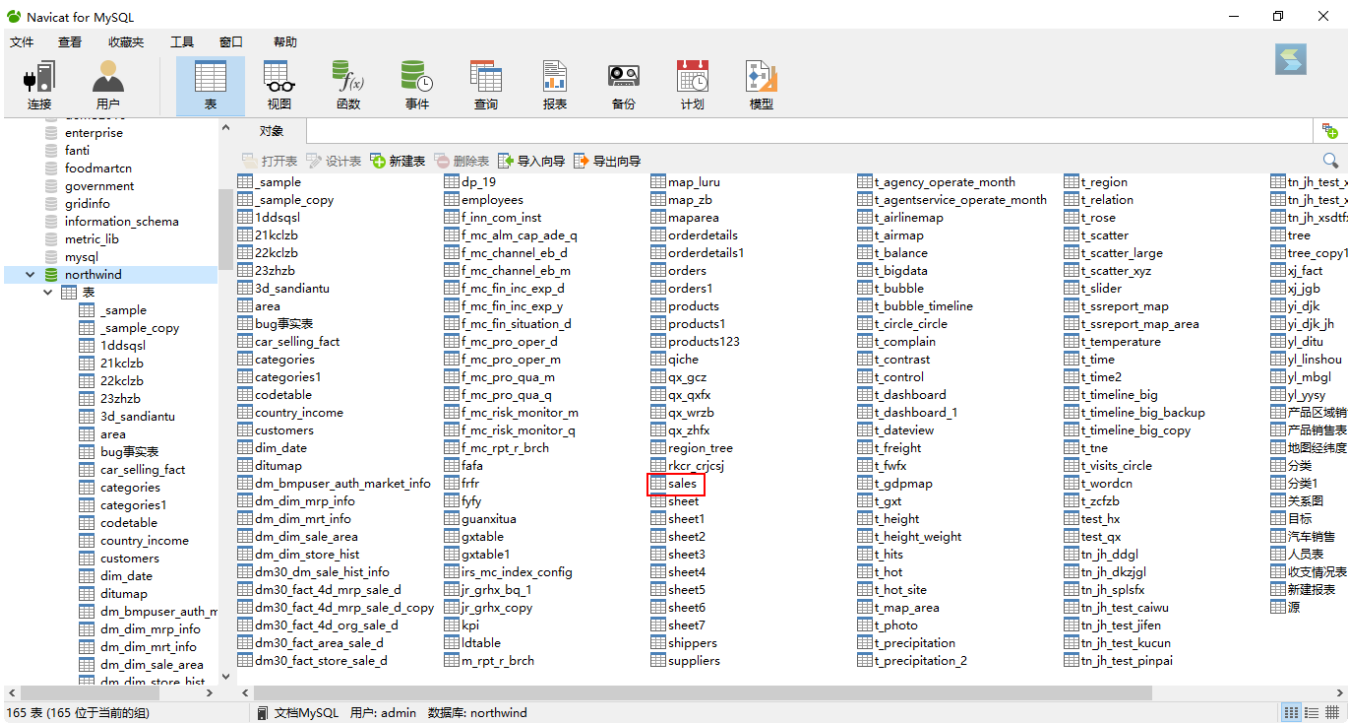

# 加载TXT数据文件导入

1、TXT数据文件如下:

年份,制造商,说明,价值 1998, Ford, 好看, 3000.00 2006, Chevy, 划算, 4000.00 1996, Jeep, 有名, 5000.00

2、上传文件

任选一入口,弹出"加载文件数据"窗口,点击 新建数据表 ,如下图:

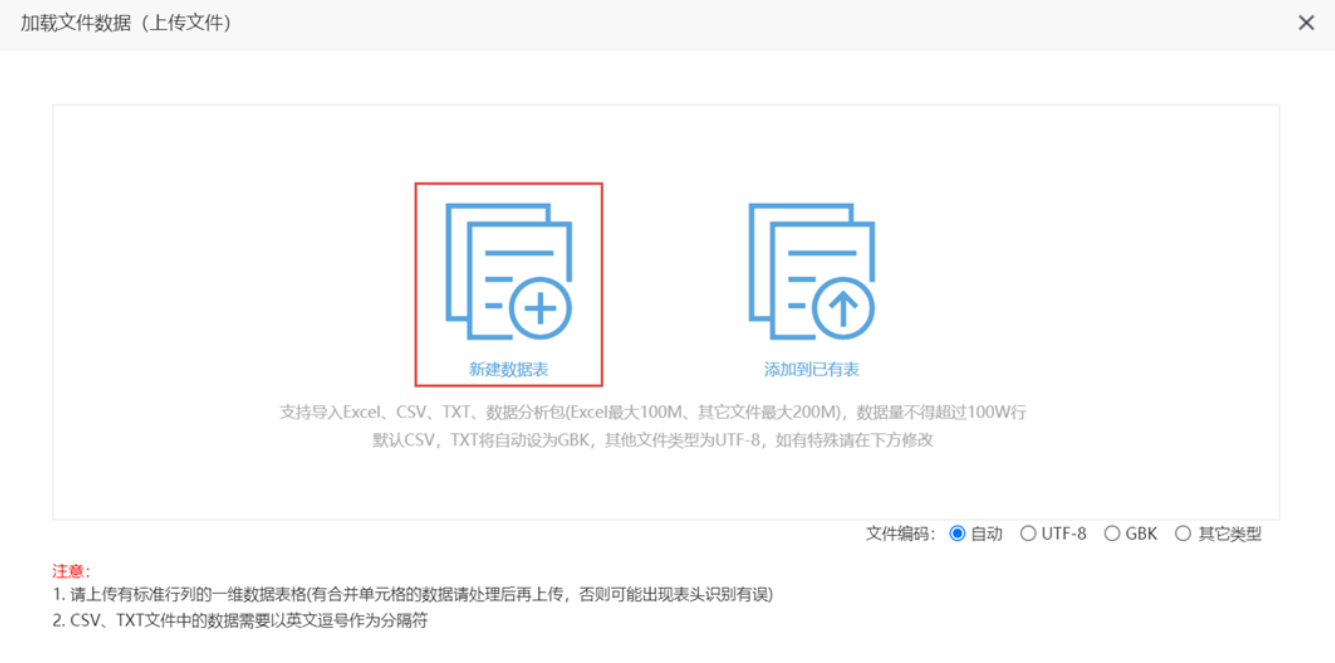

在该界面可选择文件编码,有"自动""UTF-8""GBK""其他"四种编码方式。其中"自动"意思为当文件类型为csv、txt时,默认为GBK,否则为 UTF-8。

3、数据预览与导入

选择上传文件后进入"数据预览与导入"界面,选择导入的数据源、导入表名及其它设置信息后,点击 导入数据 按钮,完成数据导入。

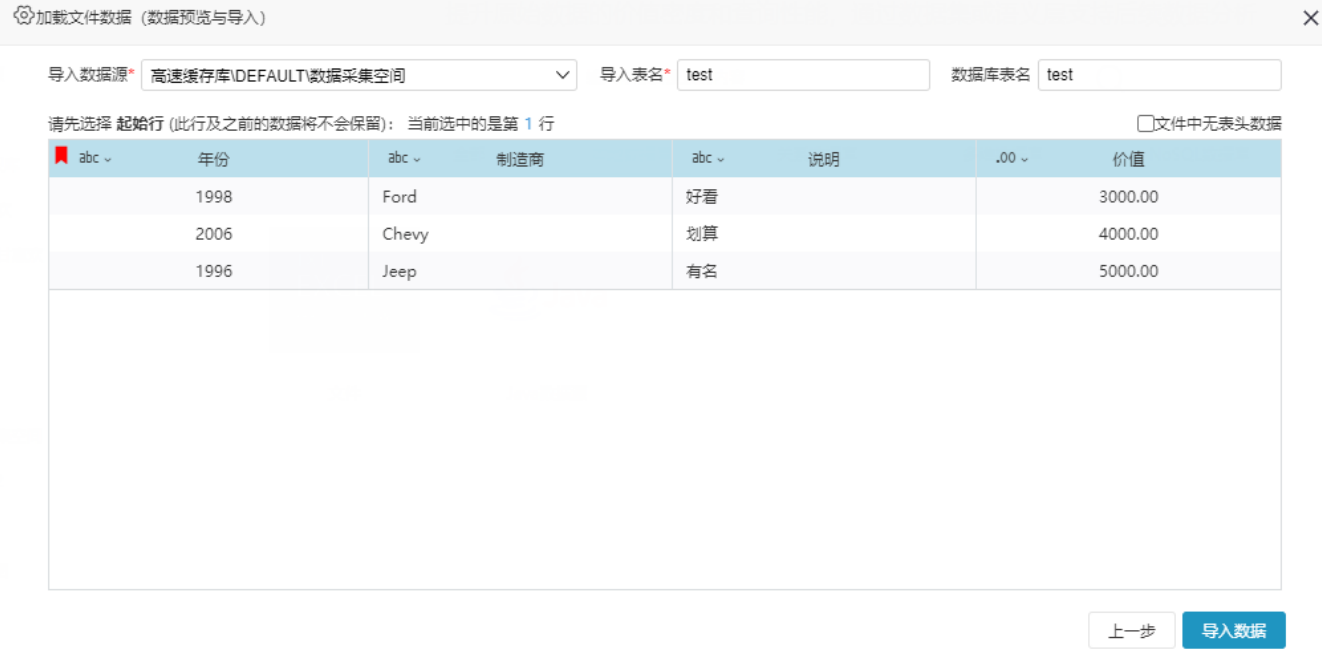

该界面各设置说明请参见:[导入界面各设置项及相关操作说明](https://wiki.smartbi.com.cn/pages/viewpage.action?pageId=44499509#id-%E6%96%87%E4%BB%B6-%E5%AF%BC%E5%85%A5%E7%95%8C%E9%9D%A2%E7%9A%84%E8%AE%BE%E7%BD%AE%E9%A1%B9%E5%8F%8A%E7%9B%B8%E5%85%B3%E6%93%8D%E4%BD%9C%E8%AF%B4%E6%98%8E)。

#### 4、浏览效果

系统提示数据加载完成后, 在加载的数据源路径下可以查看到创建的数据表, 如下图所示:

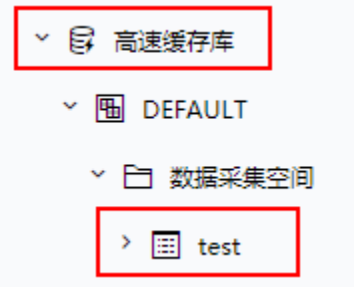

## 预览该表数据如下:

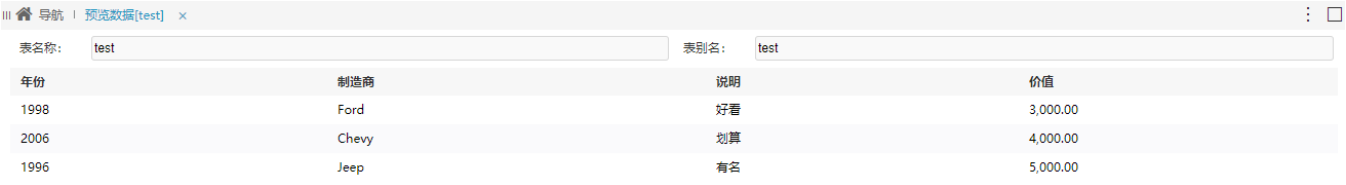

# 加载CSV数据文件导入

1、CSV数据文件如下:

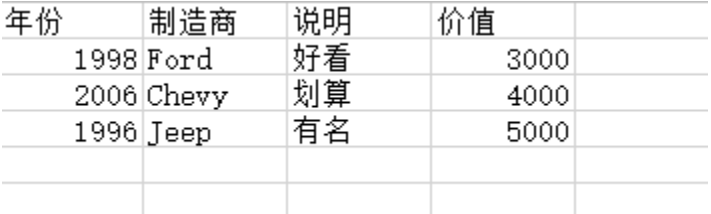

2、上传文件

任选一入口,弹出"加载文件数据"窗口,点击 新建数据表 ,如下图:

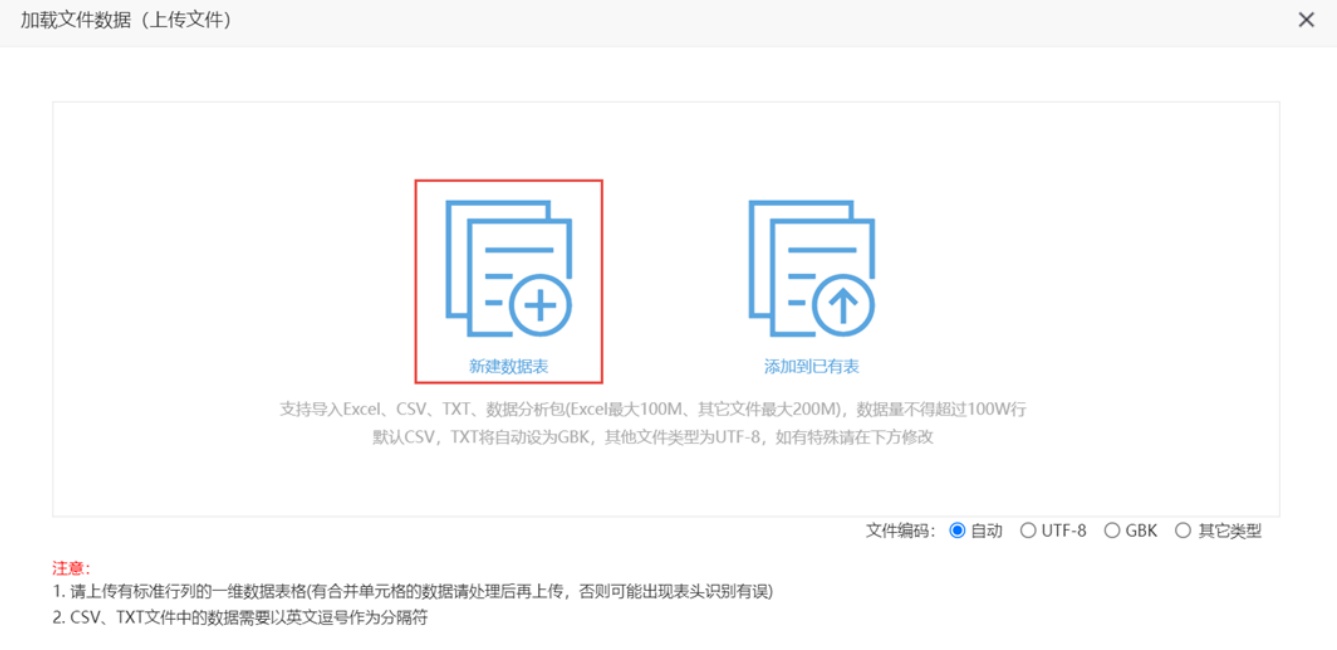

在该界面可选择文件编码,有"自动""UTF-8""GBK""其他"四种编码方式。其中"自动"意思为当文件类型为csv、txt时,默认为GBK,否则为 UTF-8。

#### 3、数据预览与导入

选择上传文件后进入"数据预览与导入"界面,选择导入的数据源、导入表名及其它设置信息后,点击 导入数据 按钮,完成数据导入。

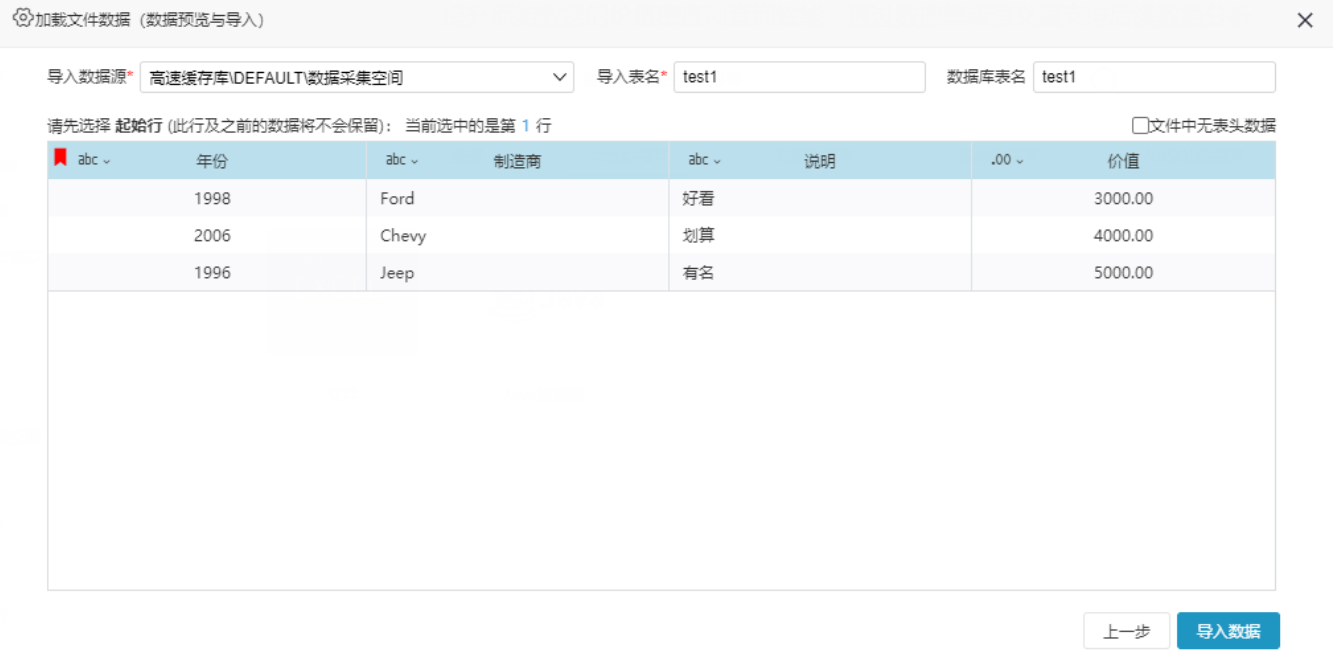

该界面各设置说明请参见:[导入界面各设置项及相关操作说明](https://wiki.smartbi.com.cn/pages/viewpage.action?pageId=44499509#id-%E6%96%87%E4%BB%B6-%E5%AF%BC%E5%85%A5%E7%95%8C%E9%9D%A2%E7%9A%84%E8%AE%BE%E7%BD%AE%E9%A1%B9%E5%8F%8A%E7%9B%B8%E5%85%B3%E6%93%8D%E4%BD%9C%E8%AF%B4%E6%98%8E)。

4、浏览效果

系统提示数据加载完成后, 在加载的数据源路径下可以查看到创建的数据表, 如下图所示:

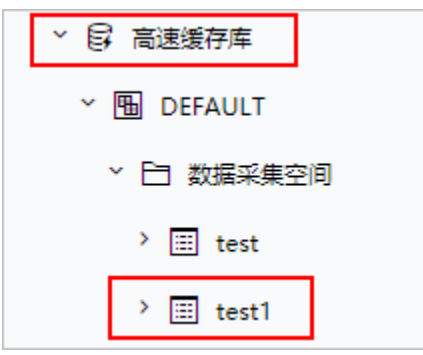

## 预览该表数据如下:

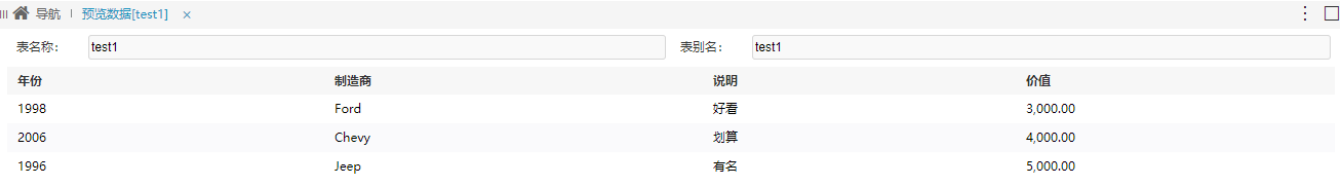

## 导入界面的设置项及相关操作说明

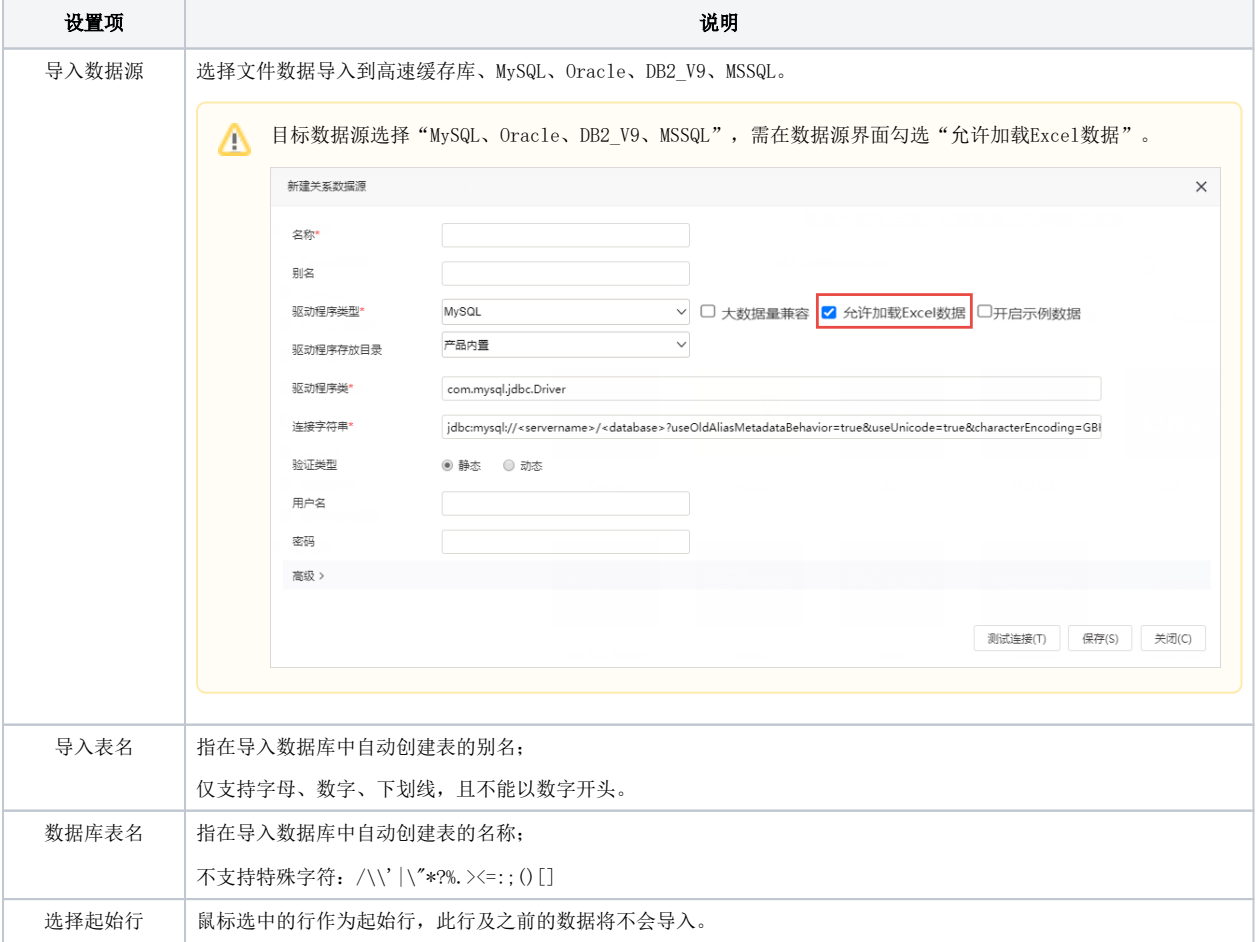

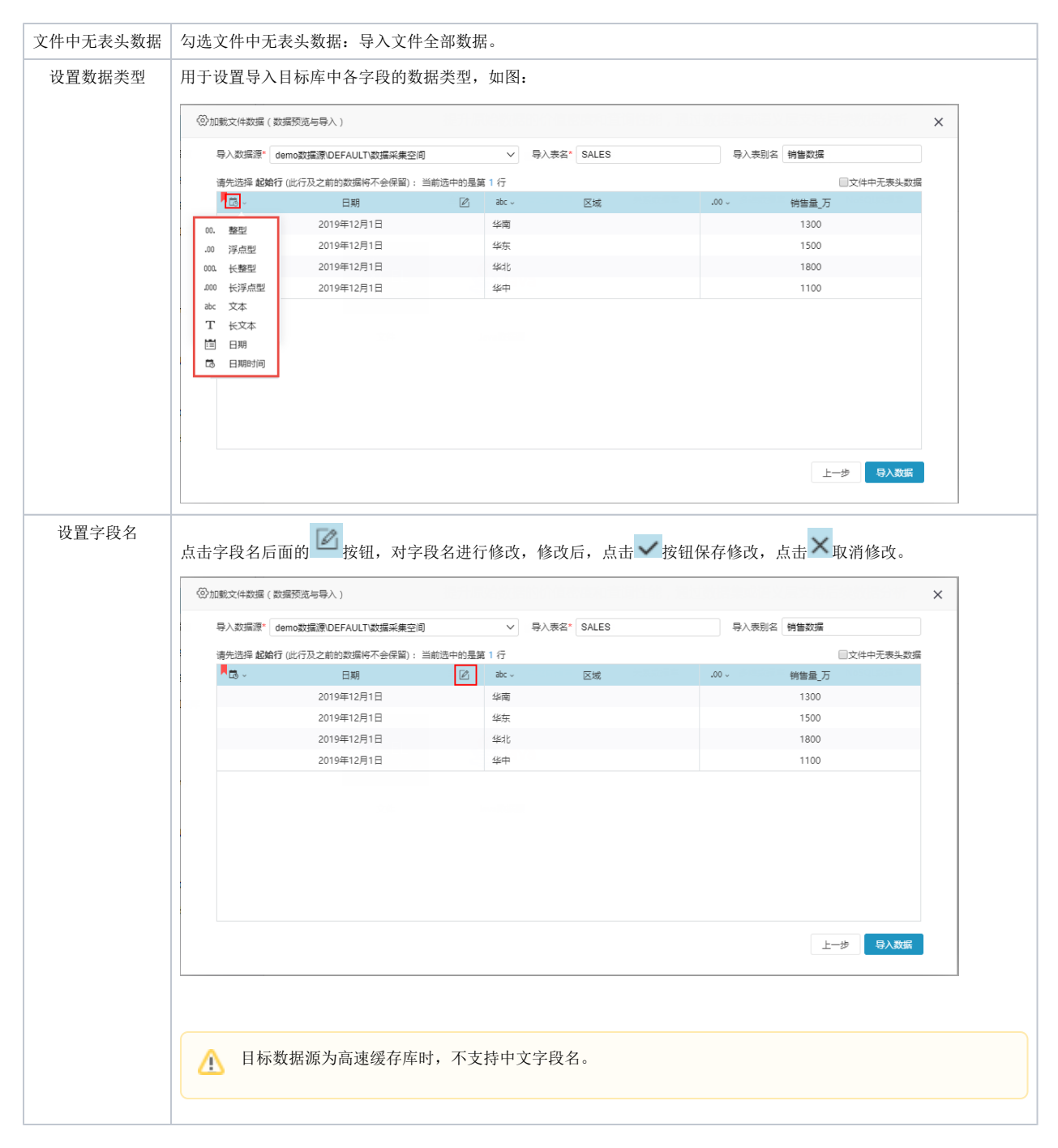

## 追加数据

下面以加载Excel数据文件、TXT数据文件、CSV数据文件为示例演示如何追加数据

## Excel数据文件追加

1、Excel数据文件追加有如下两种情况:

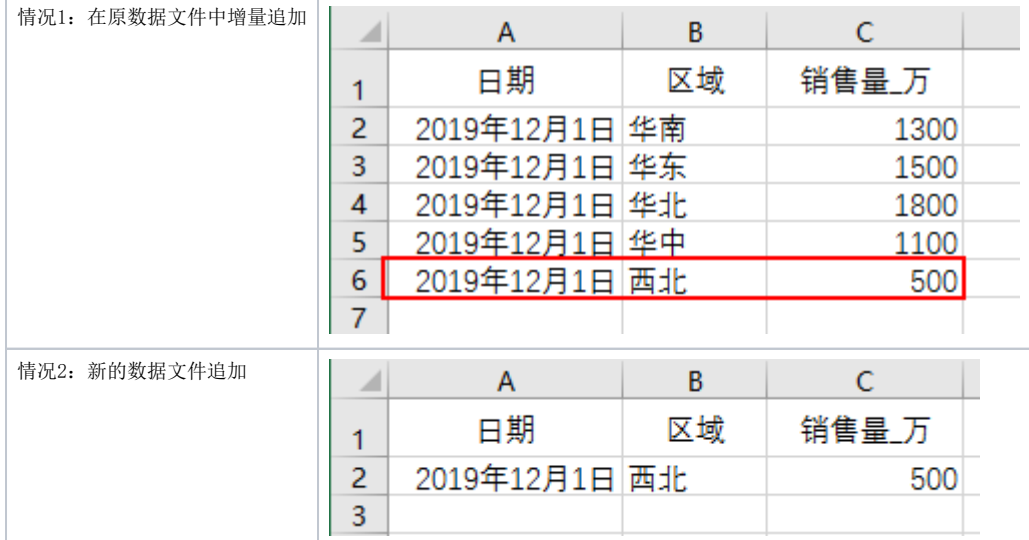

#### 2、追加数据

#### 1) 在"加载文件数据"窗口,点击 添加到已有表, 如下图:

加载文件数据 (上传文件)

新建数据表 添加到已有表 支持导入Excel、CSV、TXT、数据分析包(Excel最大100M、其它文件最大200M), 数据量不得超过100W行 默认CSV, TXT将自动设为GBK, 其他文件类型为UTF-8, 如有特殊请在下方修改 文件编码: ● 自动 ○ UTF-8 ○ GBK ○ 其它类型 注意:

 $\times$ 

2. CSV、TXT文件中的数据需要以英文逗号作为分隔符

2)选择数据表后,进行字段绑定及指定追加的数据设置。两种情况的设置如下:

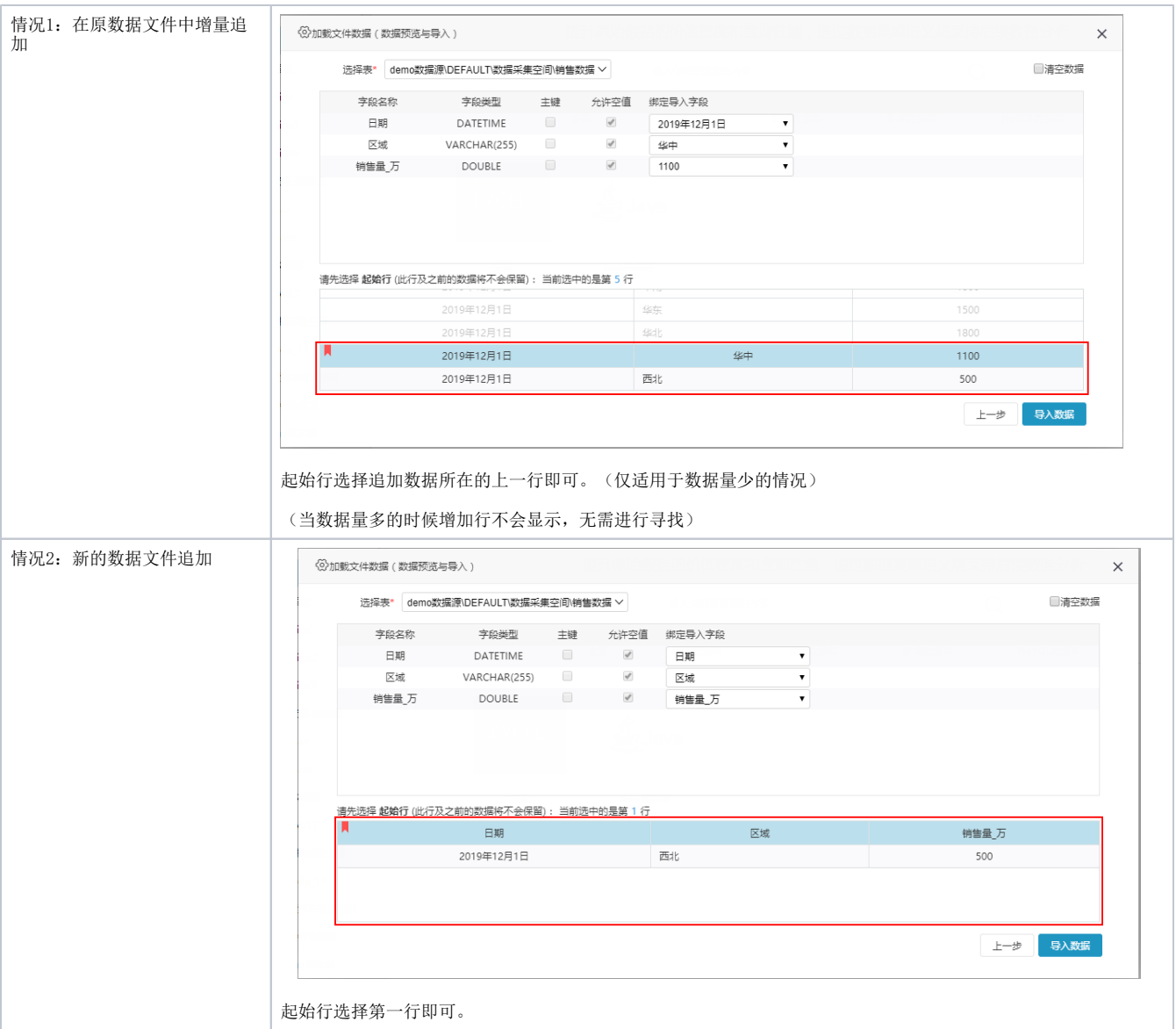

#### 3、浏览效果

在导入目标数据源中找到已追加的数据表,进行数据预览,效果如下:

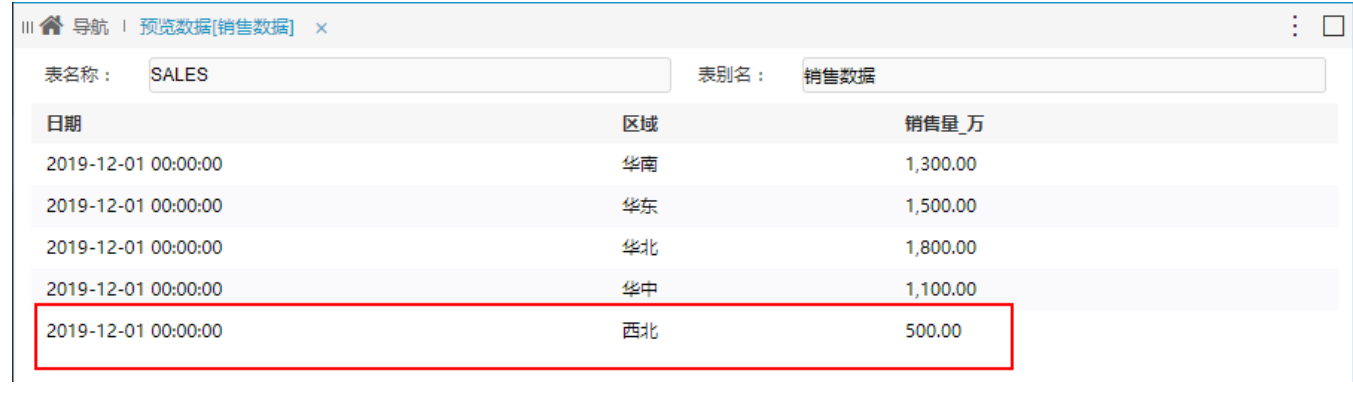

# TXT数据文件追加

1、TXT数据文件追加有如下两种情况:

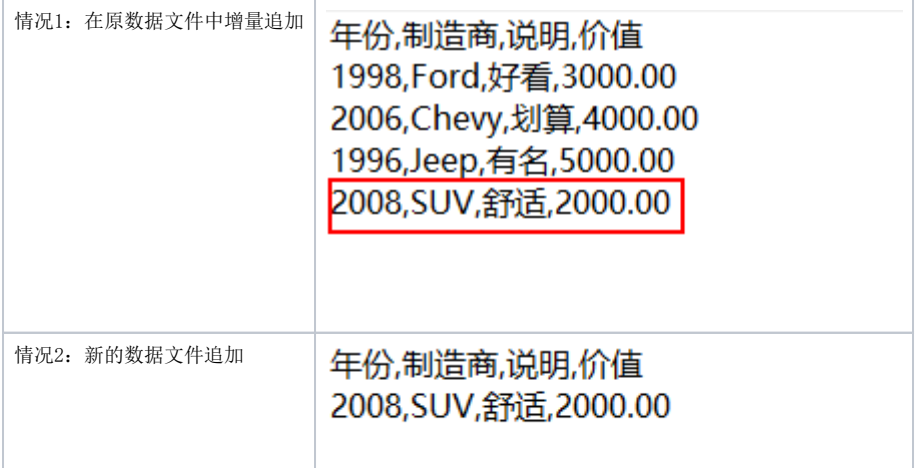

#### 2、追加数据

1) 在"加载文件数据"窗口,点击 添加到已有表, 如下图:

加载文件数据 (上传文件)

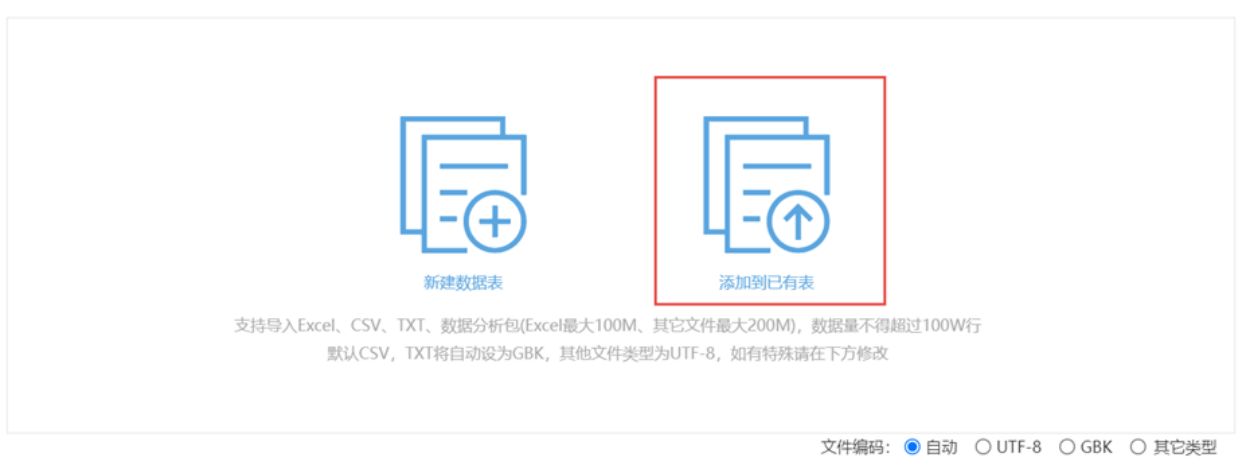

 $\times$ 

注意:

,<br>1. 请上传有标准行列的一维数据表格(有合并单元格的数据请处理后再上传,否则可能出现表头识别有误)

2. CSV、TXT文件中的数据需要以英文逗号作为分隔符

2)选择数据表后,进行字段绑定及指定追加的数据设置。两种情况的设置如下:

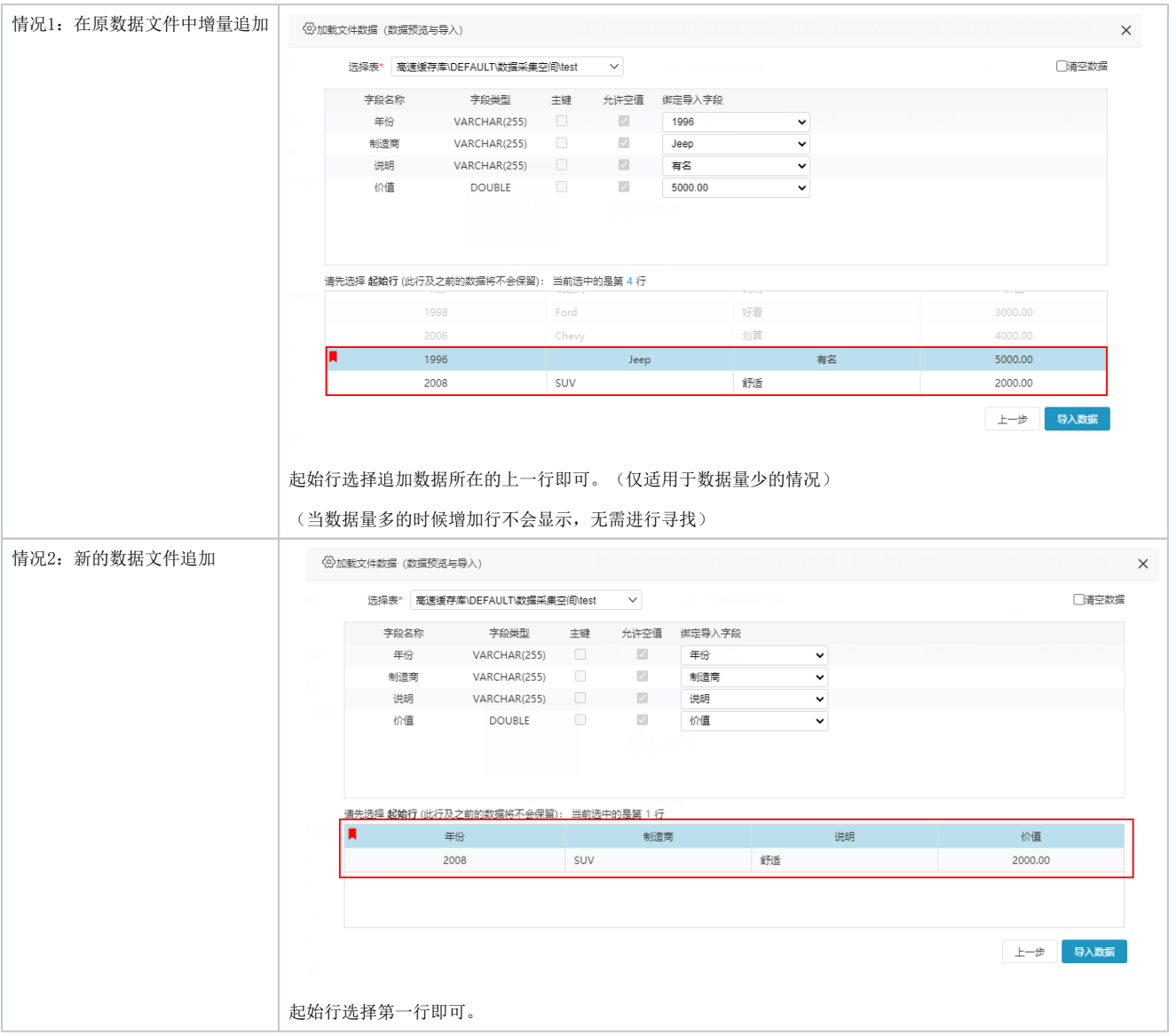

### 3、浏览效果

在导入目标数据源中找到已追加的数据表,进行数据预览,效果如下:

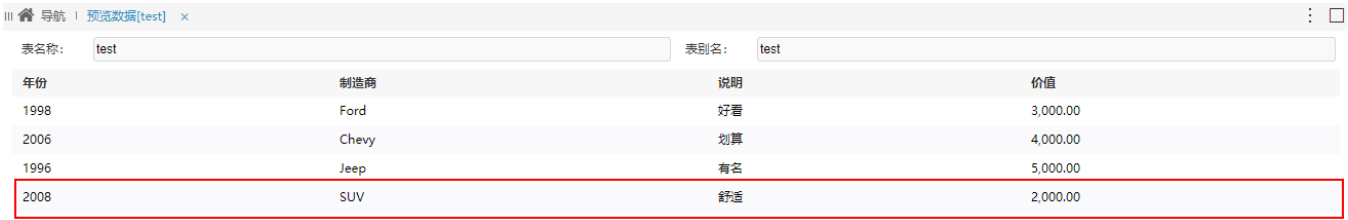

# CSV数据文件追加

1、CSV数据文件追加有如下两种情况:

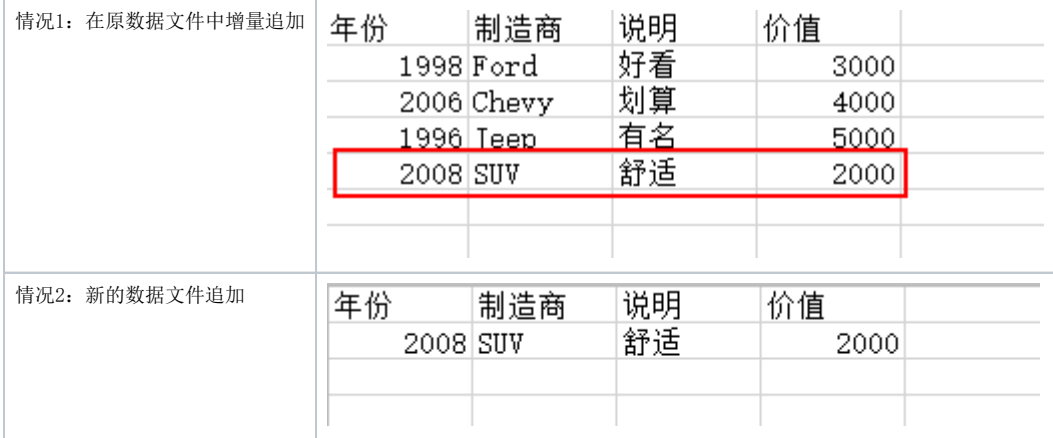

#### 2、追加数据

## 1) 在"加载文件数据"窗口,点击 添加到已有表 , 如下图:

加载文件数据 (上传文件)

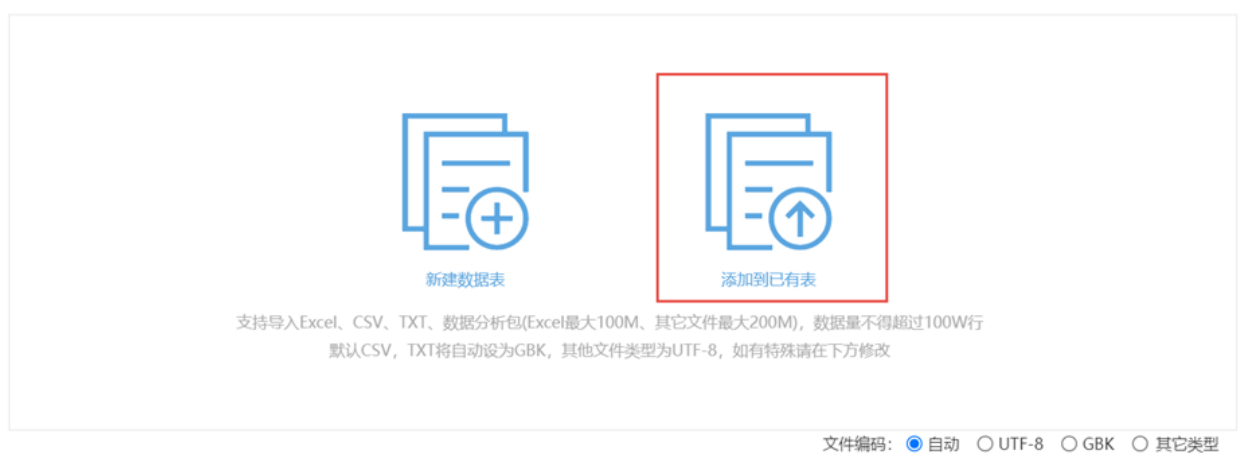

 $\times$ 

#### 注意:

-----<br>1. 请上传有标准行列的一维数据表格(有合并单元格的数据请处理后再上传,否则可能出现表头识别有误) 2. CSV、TXT文件中的数据需要以英文逗号作为分隔符

2)选择数据表后,进行字段绑定及指定追加的数据设置。两种情况的设置如下:

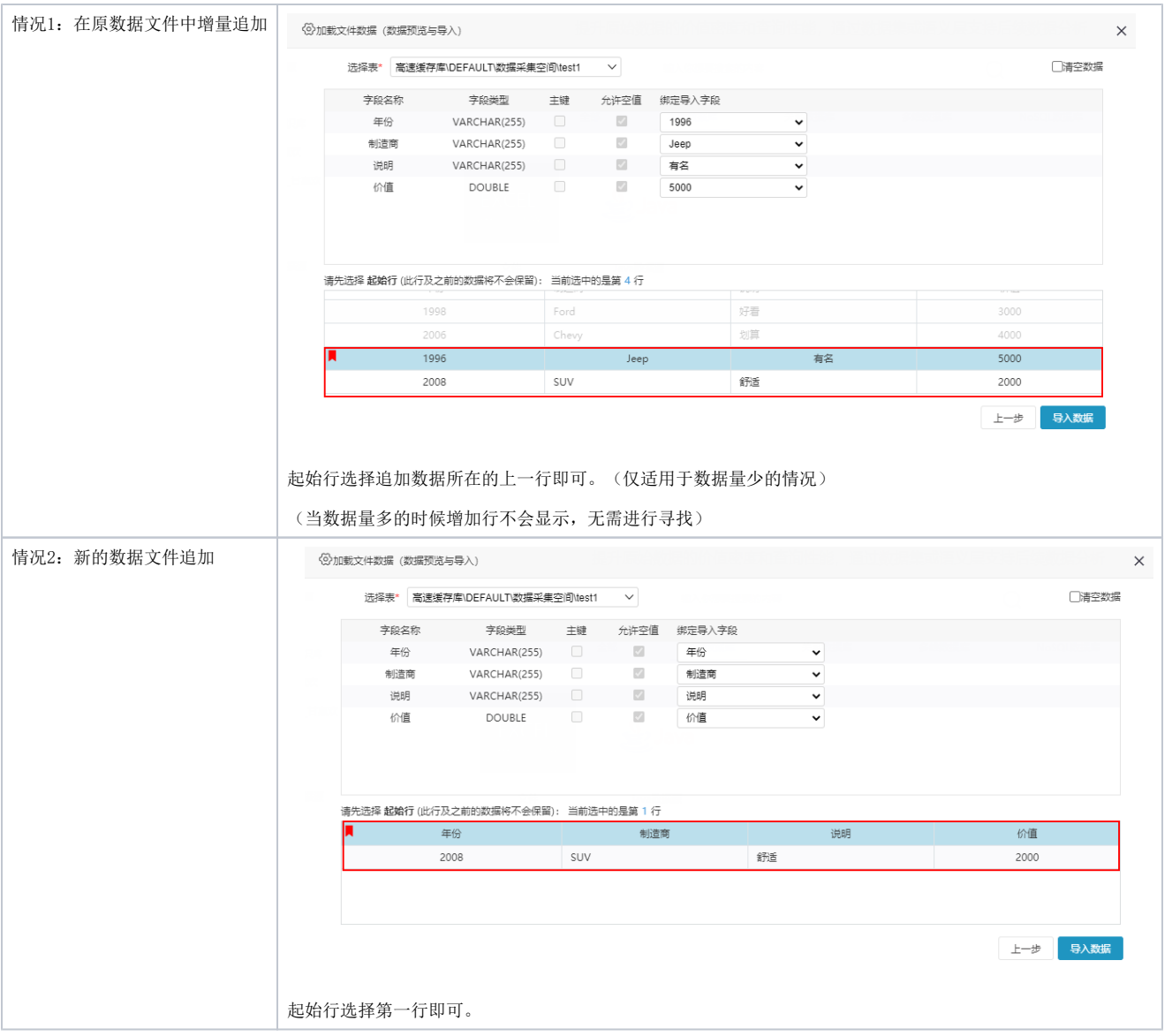

## 3、浏览效果

在导入目标数据源中找到已追加的数据表,进行数据预览,效果如下:

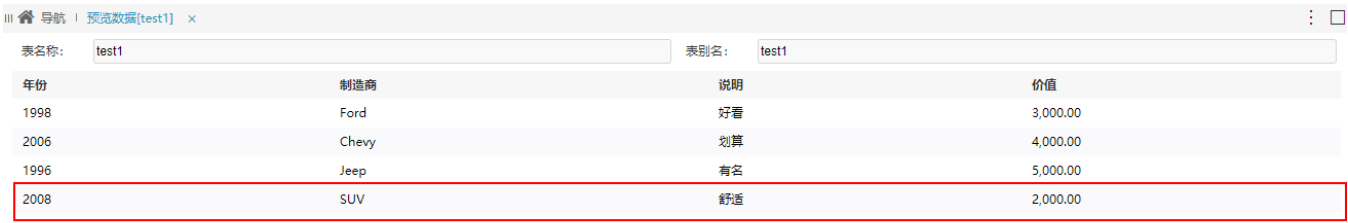

# 追加界面各设置项说明

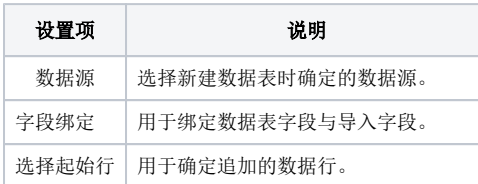

Δ

如需对所加载的文件数据设置用户权限可参考文[档加载文件数据用户权限说明](https://wiki.smartbi.com.cn/pages/viewpage.action?pageId=62292818)

# 注意事项

1、加载本地的数据文件时日期字段自动兼容数据库格式。导入的目标库支持"日期"和"日期时间"两种数据类型,导入时系统自动将日期内容转化为 这两种格式。其中,"日期"类型格式为"YYYY-MM-DD","日期时间"类型的格式为"YYYY-MM-DD HH:MM:SS"。

2、如果是日期类型为"yyyy/MM/dd"格式的数据,则分隔符显示为"-"。

3、用户删除加载的数据表时,系统同时自动删除物理表。

4、增量字段的数据类型必须和原表字段保持一致。